Author: San Jewry Level: Beginner+ Download: watermelonslice.zip Version: 1.5

In this tutorial, you will be making a watermelon slice You will use the Transform panel, the Crop tool, and several other tools in Affinity Designer.

# WATERMELON SLICE

## **LET'S GET STARTED**

Download the **watermelonslice.zip** file to your hard drive and unzip. The file contains the The zip contains the **sj-texture.afstyles** that you will be using.

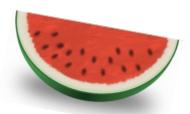

# **IMPORTING STYLES**

Open the **Styles** panel. If not visible, **View/Studio/Styles** from the top menu..

- 1. Click the menu box on the upper right corner. When the window opens, select **Import Styles Category**.
- 2. Locate the **sj-texture.afstyles** file on your hard drive and click **OK**.
- 3. The sj-texture style will appear in the **Styles** panel drop-down category list and will be named **Style 1**.

# sj-texture Style Effects sj-texture Style 1

## **CREATING A WATERMELON SLICE**

- 1. Select **File/New** or **Ctrl+N**. Create a new **600x600**px document with either a white or transparent background.
- 2. Open the **Colour** panel. Click the menu and select **Sliders**. Make sure the colour type is **HSL**. Change the **Fill** colour values to **H:7**, **S:93**, **L:61**, Red. Set the **Stroke** to none.
- 3. Select the **Ellipse** tool from the left toolbar and draw an ellipse. Open the **Transform** panel and type **450** in the Width and **400** in Height boxes. To centre your Ellipse, click the **middle anchor point** and type in **300** in the the **X** and **Y** boxes. (**X** = Horizontal Position, **Y** = Vertical Position).
- Transform

  X: 300 px W: 450 px

  Y: 300 px H: 400 px

  R: 0 ° S: 0 ° •
- 4. Enable the **Ruler**. **View/Show Rulers**. Click on the **Top** ruler and drag a **Guide** line down to 300px.
- 5. Using the **Rectangle** tool draw a rectangle about 500 x 220px. On the rectangle layer, change the opacity to about 50%. Using the **Move** tool drag your rectangle so its sits on the guide line.
- 6. Select both layers, in the operations panel select **Subtract**, to end up with a curve in the layers panel.

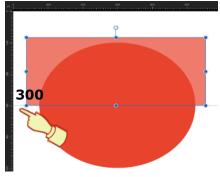

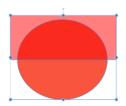

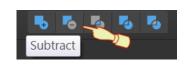

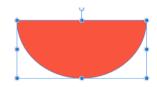

- 7. On the **Layers** panel. Right click on the **curve layer**, and select **Duplicate** (or use **Ctrl+J**).
- 8. Open the **Styles** panel. Your **sj-texture**, category should be showing **Style 1**. Click the Style 1 to apply.
- 9. In the **Layers** panel, use your mouse to drag the top layer halfway down over the red curve until you see the bottom blue line, then drag to the right. It is indented which means it is clipped (placed inside) of the Red curve.
- Layers Styles Effects
  sj-texture

  Style 1

10. Make sure the bottom curve is still selected. Click the down arrow on the Blend Mode, and choose Multiply from the menu. This will change the top curve back to red with the Style showing. Click anywhere on your work space to deselect the curve.

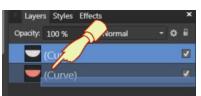

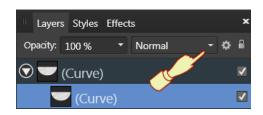

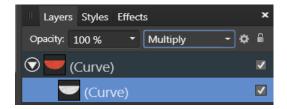

- 11. Select the Ellipse tool . Set the Stroke Colour to H:48, S:31, L:85, Fill colour to none and Stroke width 1. Draw an ellipse. Open the Transform panel and type in Width 490, Height 440, X: 300, Y: 300.
- 12. While still selected, open the **Brushes** panel and select **Textured** category, Move your mouse over the brushes to see the brush names and select **Textured Pen 3**. On the **Context** toolbar, change the width to **55**. Note: the numbers you see to the left of the brushes are the brush sizes.
- 13. Your ellipse now should look like **Image 1.** Do not worry about the gap. Keep this layer selected.
- 14. Select the **Crop** tool . On the **Stroke** panel, select **Align: Align Stroke to Inside**. With your mouse, drag the top of the **Crop** area down (**Image 2**) until it is level with your red curve, refer **Image 3**.

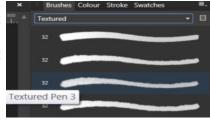

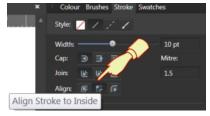

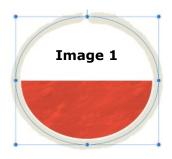

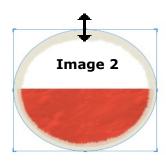

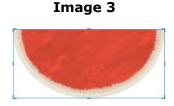

- 15. Duplicate the ellipse layer to make the colour more solid.
- 16. Click the **Move** tool to deselect the crop tool.
- 17. Duplicate the ellipse layer again. Change the **Stroke** colour to **H:85, S:31, L:77**. On the **Context** toolbar, change the **Width** to **16**.
- 18. Duplicate one more time. On the **Stroke** panel, change **Style** to **Solid Line Style**, **Width** 4pt., **Stroke** Colour: **H:126**, **S:36**, **L:31**, **Fill** none. **Transform** panel only, change the **H: 224**, **Y: 412**. Click the work space to deselect.

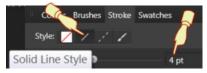

## **MAKING THE SEEDS**

 Draw a small red Ellipse. Set the Fill colour H:7, S:73, L:40, Stroke: none, Width:15 x Height 25. Select Effects panel, Gaussian Blur, Radius 2px.

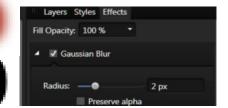

- 2. Draw a small black Ellipse. Set the **Fill** colour **H:0, S:0, L:15**, **Stroke** none, **W:** 7.5 x **H:** 20.
- 3. **Convert to Curves.** Zoom in and use the Node tool to change the shape slightly. Select the **Effects** Panel, **Gaussian Blur**, Radius .05px.
- 4. Place the black ellipse on top of the small red ellipse.
- 5. In the **Layers** panel, drag the black ellipse halfway down over the red ellipse until you see the bottom blue line, then drag to the right. It is now clipped to the small red Ellipse.
- 6. Place the seed on your watermelon. You might need to resize. Holding the **Ctrl** key down, place your seeds on the watermelon. Use the handle on the **Move** tool to rotate some of the seeds.

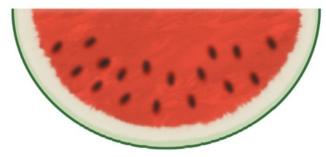

## **FINISHING TOUCHES**

- Draw an Ellipse, Fill colour H:126 S:36, L:31, Stroke none,
   Transform panel W: 486, H: 496, X: 300 Y: 300, Opacity 50%. Refer Image 4.
- 2. Duplicate green **Ellipse**, change **Fill** colour to red, **Transform** panel: **W:** 490, **H:** 492, **X:** 300 **Y:** 274, refer **Image 5**.

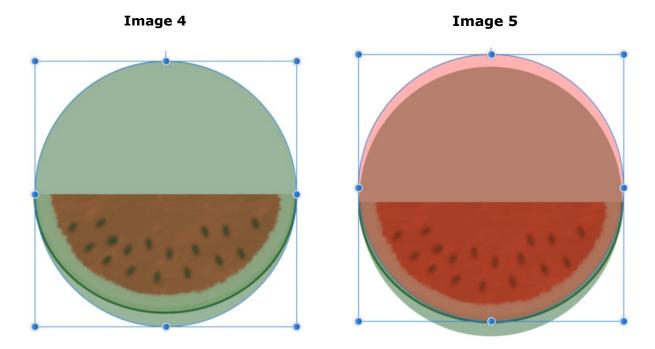

3. **Select** the Red and Green Ellipse, on the **Context** toolbar select, **Subtract**.

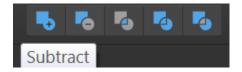

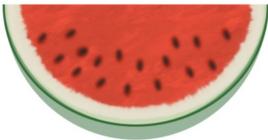

4. Change the **Opacity** back to 100%. On the **Context** toolbar, click **Move to Back**.

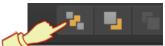

- 5. With the bottom green curve selected in the **Layers** panel, select **6 e Fill** tool from the left toolbar.
- 6. On the **Context** Tool bar, select **Type**: **Elliptical** from the drop down list.
- 7. Drag the gradient fill path on the green curve to about the middle.

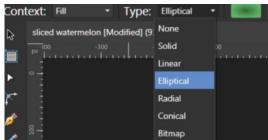

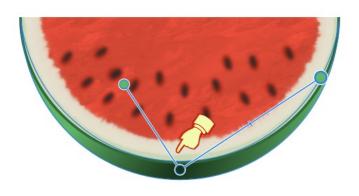

8. To change the colour stops on the Gradient Path, click

Colour stop 1. Colour Fill H:126, S:36, L:15 Colour stop 2. Colour Fill H:126, S:36, L:44.

Colour stop 3. Click in between 1 and 2 to add another colour stop,

Colour Fill H:126, S:36, L:31.

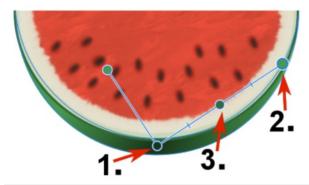

- 9. Click any where in your work space to remove the Gradient fill Path.
- 10. Draw a Ellipse, Fill Colour H:0, S:0, L:48, Width 400 and Height 80.
- 11. On the Context toolbar select Move to Back.
- 12. While still selected, click the **Effects** panel, **Gaussian Blur, Radius 24px**.

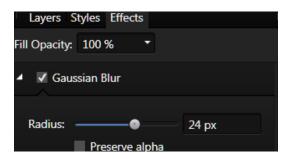

13. Select all, and export as a PNG without a background.

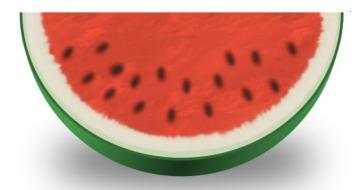

Visit my web page for more Affinity Designer Tutorials by San!

**PIRCnet** invites you to join the **PIRCForum**. This is an active forum for Affinity Designer for Windows users. You'll find a wonderful group of warm, friendly, talented, and knowledgeable people who are ready and willing to share their expertise with you. There are creative activities for all skill levels. This forum is "family friendly", 100% free, and everyone is welcome.